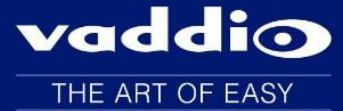

# *Release Notes – 9/17/15*

# PowerVIEW HD 22/30 Version 1.01.04

Released 9/17/15

## **Additions and Enhancements**

- **Improved IR Processing in Half-Recessed Ceiling Mount**
- **Improved 1080p/25 video quality.**

### **Fixed Issues**

- In previous releases Visca commands could still be processed in standby mode causing the buffer to fill and the camera to initialize incorrectly. This has been fixed.
- In previous releases a focus problem was present at maximum zoom. This has been improved.
- In previous releases under certain circumstances part of the image is blocked by a gray box. This has been resolved.

### **Vaddio PowerVIEW HD-22/30 Camera Firmware Update Instructions For Camera Update 1.1.4 & Motor Update 1.0.2**

#### **Requirements:**

- RS232 adapter (Vaddio part# 998-1001-232)

- PC with serial connection or USB to Serial Adapter

- Latest version of Vaddio Loader program from *Vaddio Support* website [http://support.vaddio.com/resources#cat\\_3](http://support.vaddio.com/resources#cat_3) (Scroll down to Vaddio Loader at bottom of page)

- Ethernet cable

- Camera software

#### **Step-By-Step Process:**

**1: Download and save software from here: [http://support.vaddio.com/resources#cat\\_3](http://support.vaddio.com/resources#cat_3)** (Scroll down to Software Updates – choose appropriate software file for the update needed.

"PowerVIEW HD-22/30 Camera Firmware Update 1.1.4"

"PowerVIEW HD-22/30 Motor Firmware Update 1.0.2"

#### **NOTE: \*\*If files are in a zipped folder, unzip the files to show available updates – please be aware that both files may not be needed, only install the (.flash) file if instructed by Vaddio Support personnel.**

2: Download and install latest Vaddio loader software *here*: [http://support.vaddio.com/resources#cat\\_3](http://support.vaddio.com/resources#cat_3) - (Scroll down to Vaddio Loader at bottom of page) NOTE: If you have a previous version of Vaddio Loader installed, go to Control Panel and un-install previous version.

**Vaddio Loader** Vaddio Loader Instructions (PDF) 2.02mb Vaddio Loader V1.0.4.1 430k **Back to Top** 

3: Make sure you know which PC COM port is used with your serial connection and open Vaddio Loader. Select the proper COM port if prompted. COM port will be listed in windows device manager.

4: For HD-22/HD-30 Camera/Control update:

#### **\*\*Please note: Part of this Camera/Control update process involves a factory reset of the camera, which will clear all presets stored in the camera.\*\***

\*Instructions are found under the Help tab at the top of the Vaddio Loader program.

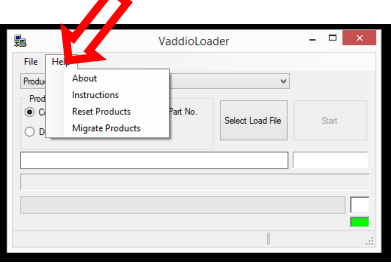

- Note dip switch and rotary switch settings on camera prior to upgrade. Rotate HD Video Select rotary switch to "A" setting and place Camera Settings dip sw 3 up and 10 down and reboot camera. Camera is now in bootloader mode and red tally light will be on in front of camera.
- Connect a cat5 cable from the RS232 port to the RJ-45 end of the RJ45 to DE-9 adapter (part number 998-1001-232) The DE9 end will connect to the serial port or USB/serial adapter on the computer.
- Open the Vaddio Loader and select Camera under Product Type and choose PowerVIEW HD-22(Camera/Control) or PowerVIEW HD-30(Camera/Control) from the drop down menu. (NOTE: Make sure Camera file is selected not motor or video)

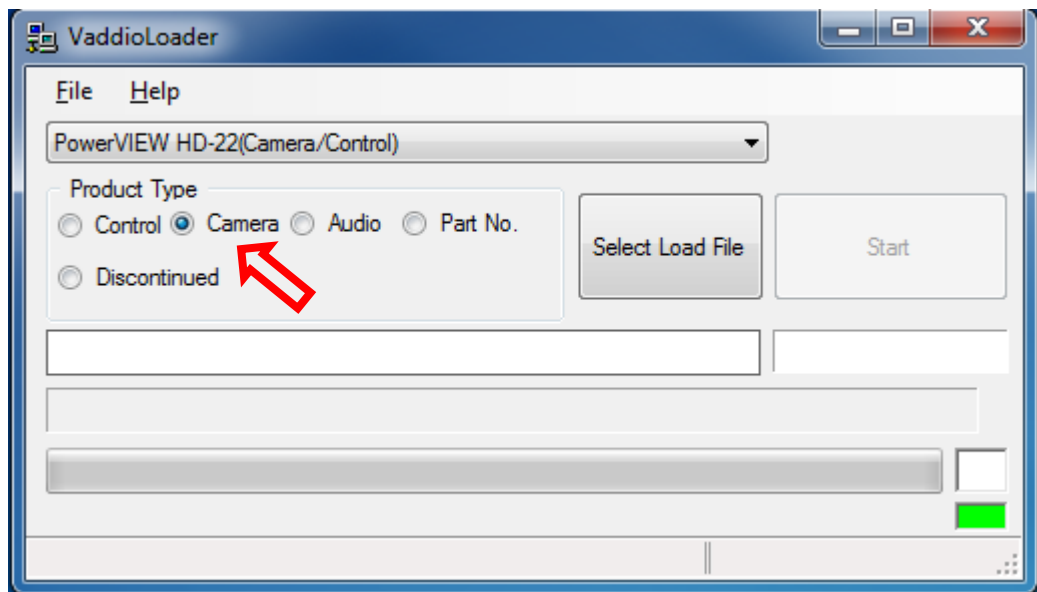

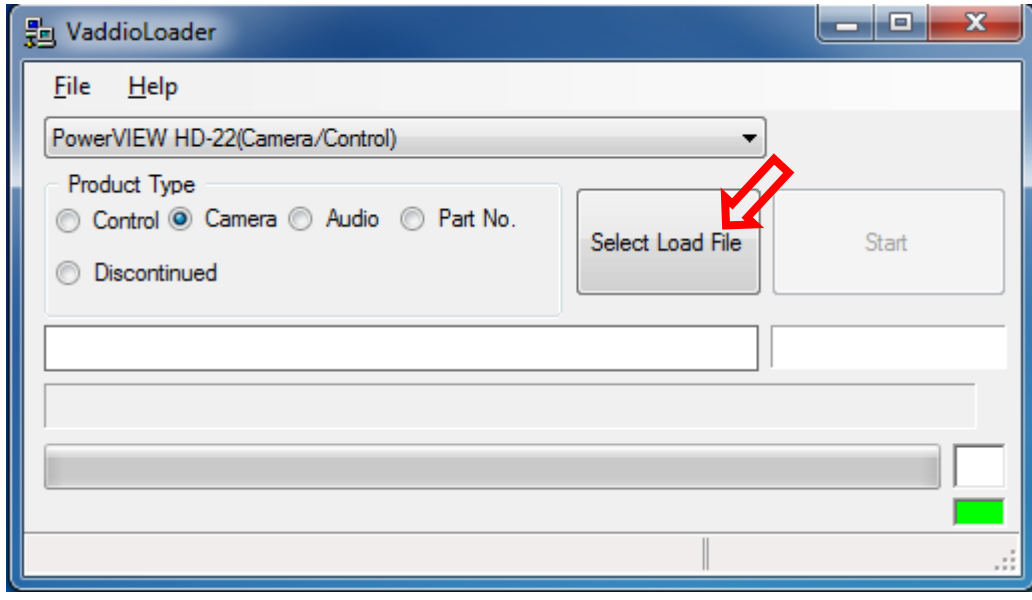

- Click Select Load File and browse to location where camera hex file was saved on local machine and select Start.
- After the update has completed successfully return the rotary switch to its original position.
- Move all dip switches down and power cycle the camera.
- Wait one minute after the camera is stationary to finish fully booting, then return dip switches to their original position and power cycle the camera.
- DONE

5: For HD-22/HD-30 Video update:

- Note dip switch and rotary switch settings on camera prior to upgrade.
- Power camera with normal settings and with power still on, set dip 10 to the down position and turn rotary dial to "C" position.
- Connect a cat5 cable from the RS232 port to the RJ-45 end of the RJ45 to DE-9 adapter (part number 998-1001-232) The DE9 end will connect to the serial port or USB/serial adapter on the computer.
- Open the Vaddio Loader and select Camera under Product Type and choose PowerVIEW HD-22 (Video) or PowerVIEW HD-30 (Video) from the drop down menu. (NOTE: Make sure Video file is selected not motor or Camera/Control)

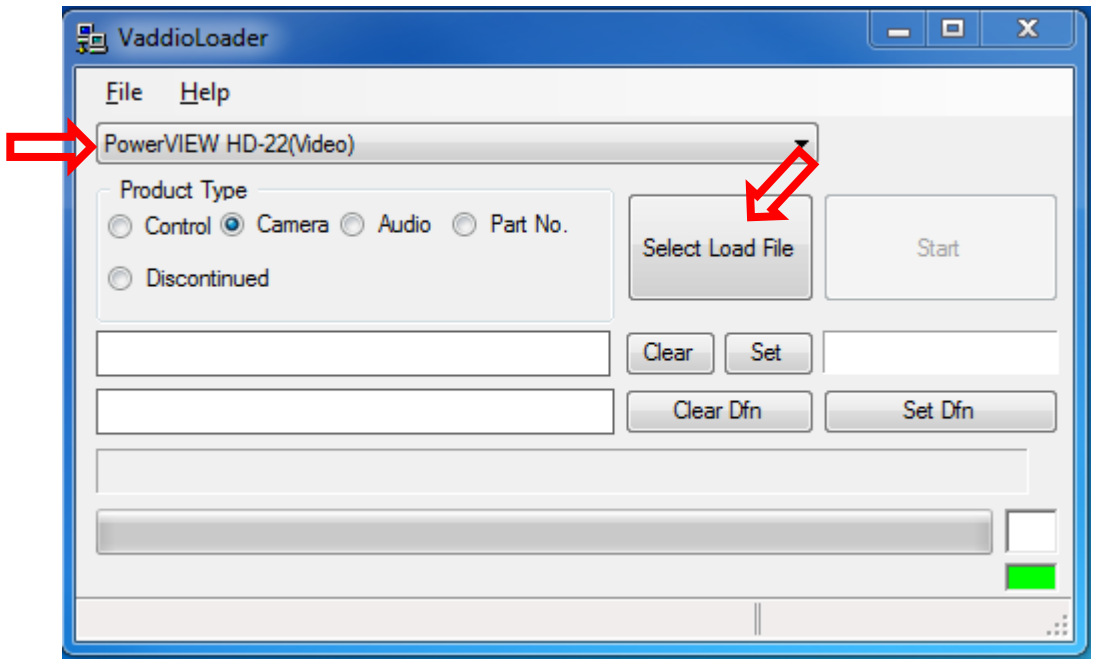

- Click Select Load File and browse to location where the .flash file was saved on local machine and select Start.
- After the update has completed successfully return the rotary switch and dip switches to their original positions. Re-boot the camera.
- DONE

#### 6: For HD-22/HD-30 Motor update:

#### **\*\*Please note: Part of this Motor update process involves a factory reset of the camera, which will clear all presets stored in the camera.\*\***

- Note dip switch and rotary switch settings on camera prior to upgrade. Rotate HD Video Select rotary switch to "B" setting and place Camera Settings dip switch 3 up and 10 down and reboot camera. Camera is now in bootloader mode and red tally light will be on in front of camera.
- Connect a cat5 cable from the RS232 port to the RJ-45 end of the RJ45 to DE-9 adapter (part number 998-1001-232) The DE9 end will connect to the serial port or USB/serial adapter on the computer.
- Open the Vaddio Loader and select Camera under Product Type and choose PowerVIEW HD-22 (Motor) or PowerVIEW HD-30 (Motor) from the drop down menu. (NOTE: Make sure Motor file is selected not Camera/Control or video)

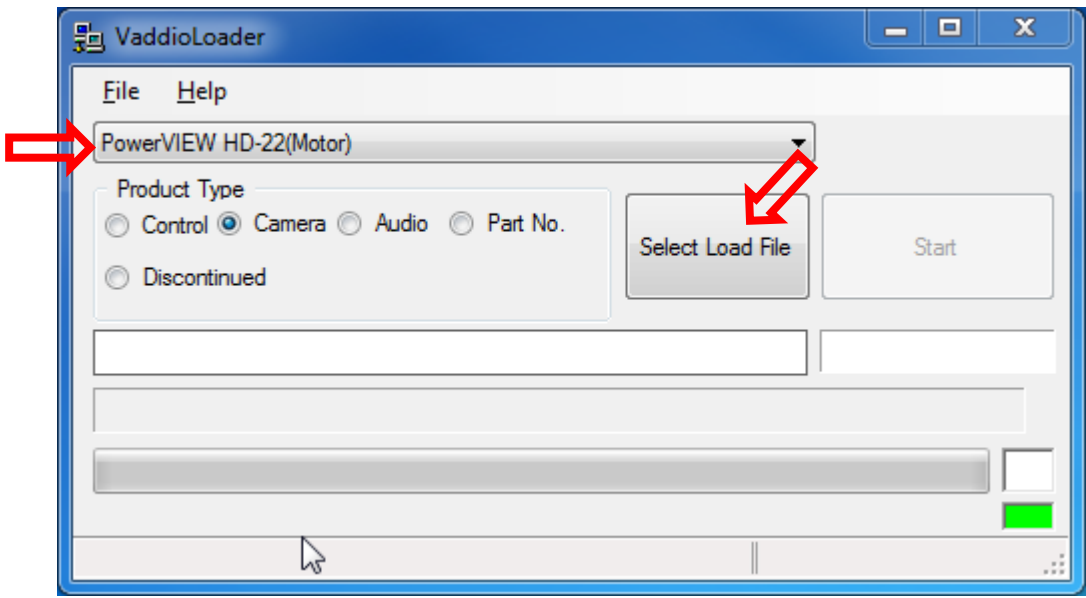

- Click Select Load File and browse to location where Motor .hex file was saved on local machine and select Start.
- After the update has completed successfully return the rotary switch to its original position.
- Move all dip switches down and power cycle the camera.
- Wait one minute after the camera is stationary to finish fully booting, then return dip switches to their original position and power cycle the camera.
- DONE

### **Troubleshooting:**

- If HEX on website opens instead of downloading, right click on file and select 'Save Target As'.
- **If your product is not listed in the Vaddio Loader drop down menu, verify you have Reset** Products in the Help Menu.
- To verify Vaddio Loader communications with the camera, connect to the RS232 port and click on File and select Serial Commands in Vaddio Loader. Select Device Inquiry and Vaddio Version and hit send. A valid response is an example below. This is a USB camera response from the lower rs232 port.

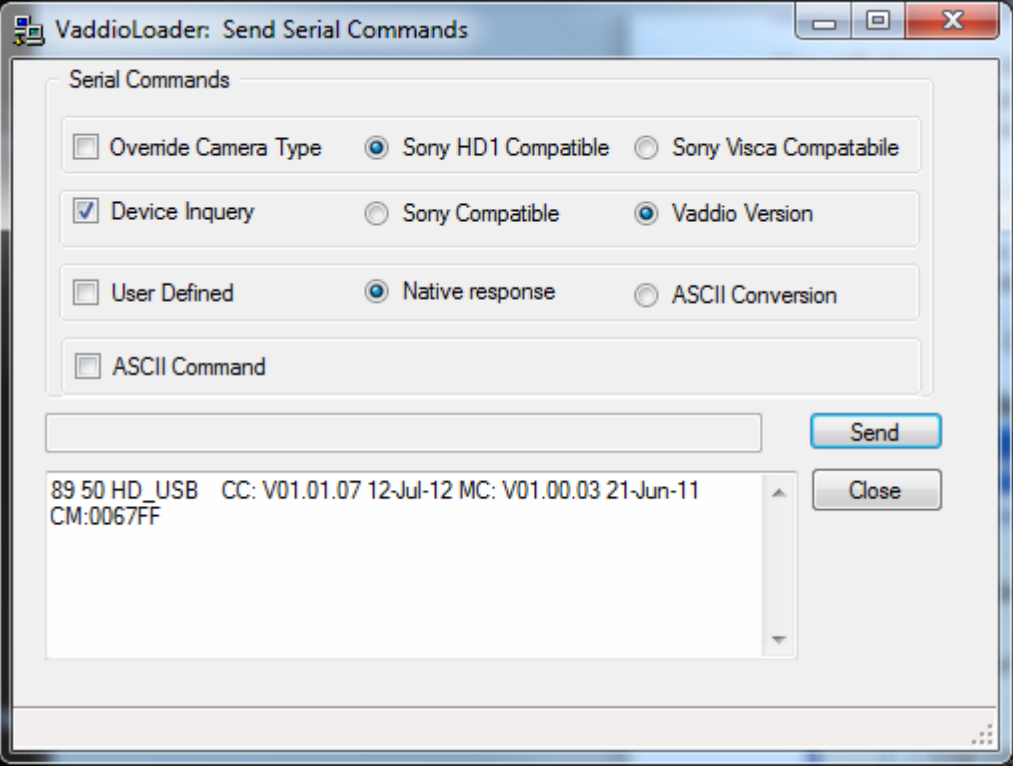

**If you have any questions call Tech Support at Vaddio. 763.971.4428 or 1-800-572-2011.**

**If the update procedure is interrupted for any reason the product may need to be returned to Vaddio for updating. If the update does not seem to run DO NOT TURN OFF THE PRODUCT OR UNPLUG IT. CALL TECH SUPPORT IMMEDIATELY.**